# **Participant Portal használati útmutató**

## **Tartalom**

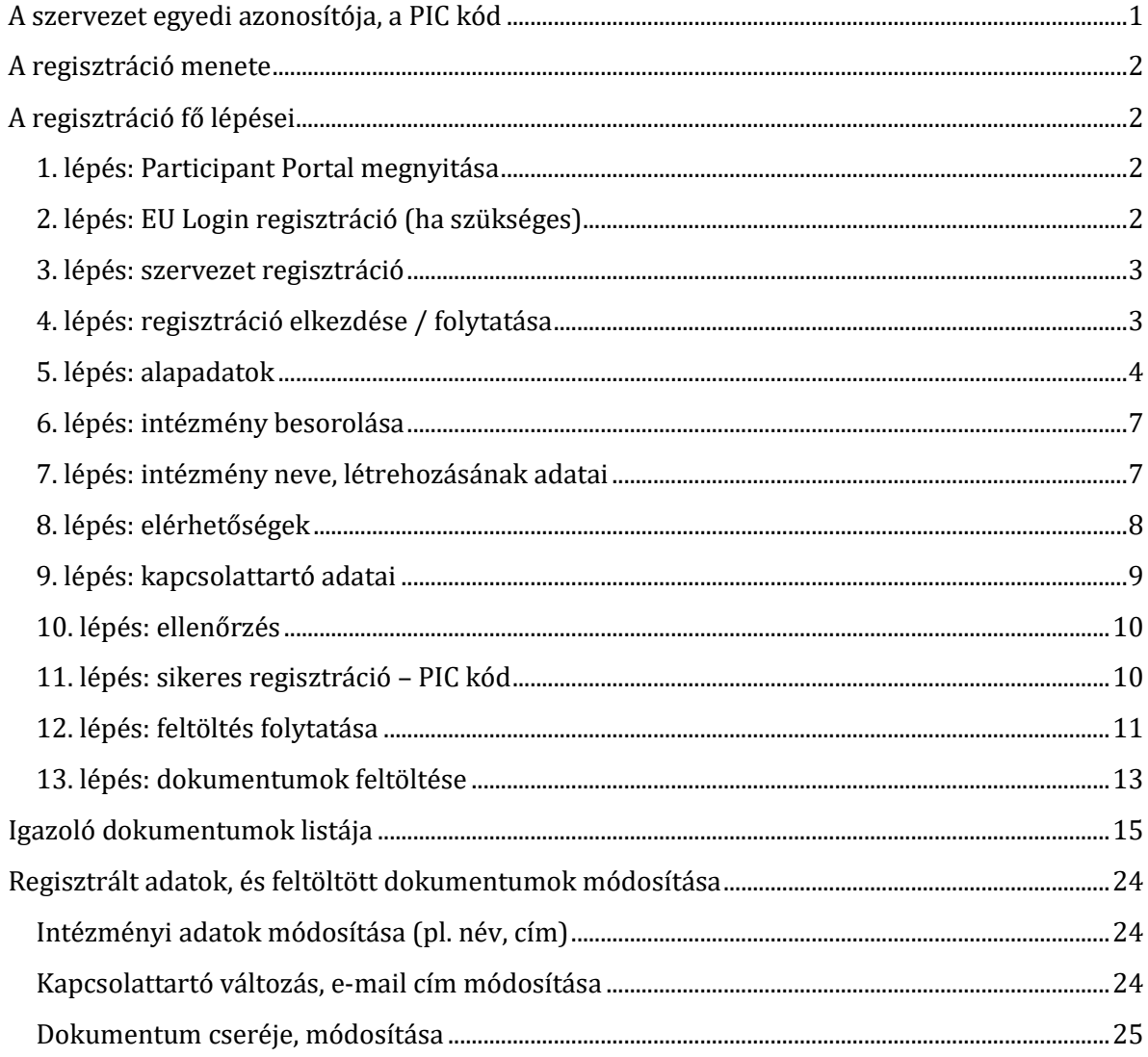

## <span id="page-0-0"></span>**A szervezet egyedi azonosítója, a PIC kód**

Az Erasmus+ program keretében történő pályázáshoz elengedhetetlen, hogy a pályázó szervezet/intézmény egy ún. PIC azonosítóval rendelkezzen. **A 9 számjegyből álló PIC (Participant Indentification Code) kód** a szervezet egyedi azonosító száma, amit a pályázati űrlapon is fel kell tüntetni, és a pályázati eljárás során a Nemzeti Iroda, illetve a Végrehajtó Ügynökség használ az adminisztráció megkönnyítésére.

Az egyedi PIC kódot egy egyszerű regisztrációs folyamat során lehet megszerezni a Participant Portal honlapon keresztül elérhető URF (Unique Registration Facility) rendszerben. **A regisztrációt csak egyszer kell elvégezni, az első Erasmus+ pályázat benyújtását**  **megelőzően, a későbbiekben minden további pályázat esetén ugyanazt a PIC kódot kell majd használnia a szervezetnek/intézménynek.** 

Erősen javasolt a regisztrációt az intézmény e-mail címével regisztrálni, és a belépési azonosítókat **megosztani** az Erasmus+ programban résztvevő projekt team tagokkal (a PIC duplikációk elkerülése érdekében).

### <span id="page-1-0"></span>**A regisztráció menete**

Minden Erasmus+ keretében pályázó szervezet esetében szükséges az egyszeri elektronikus regisztráció (a PIC kód beszerzése) és ezzel együtt bizonyos jogi és pénzügyi adatok megadása az Európai Bizottság Participant Portal oldalán. A rendszerben történő szervezeti regisztráció eredményeként a pályázó szervezet egy egyedi PIC kódot kap.

A regisztrációt megteheti a szervezet/intézmény képviselője vagy a szervezet nevében más személy is (pl. konzorciumi partner), ez utóbbi esetben egy, a szervezetben dolgozó kapcsolattartó személy megnevezése szükséges, de a felülethez fontos, hogy valamennyi megjelölt kapcsolattartó rendelkezzen hozzáféréssel.

Az URF rendszerhez való biztonságos hozzáférés érdekében egy előzetes felhasználói regisztrációra is szükség van az Európai Bizottság ügyfélkapu rendszerében, az ún. EU Login (régebben: ECAS) rendszerben.

Kérjük, a regisztráció elvégzéséhez Internet Explorert használjon!

## <span id="page-1-1"></span>**A regisztráció fő lépései**

#### <span id="page-1-2"></span>**1. lépés: Participant Portal megnyitása**

Nyissa meg az Európai Bizottság Participant Portal weboldalát az alábbi linken keresztül:

<http://ec.europa.eu/education/participants/portal/desktop/en/home.html>

(röviden: [http://bit.ly/urf2014\)](http://bit.ly/urf2014)

#### <span id="page-1-3"></span>**2. lépés: EU Login regisztráció (ha szükséges)**

Bármely szervezet regisztrációjának előfeltétele, hogy a regisztrációt végző személy (jellemzően a kapcsolattartó) rendelkezzen EU Login felhasználói fiókkal.

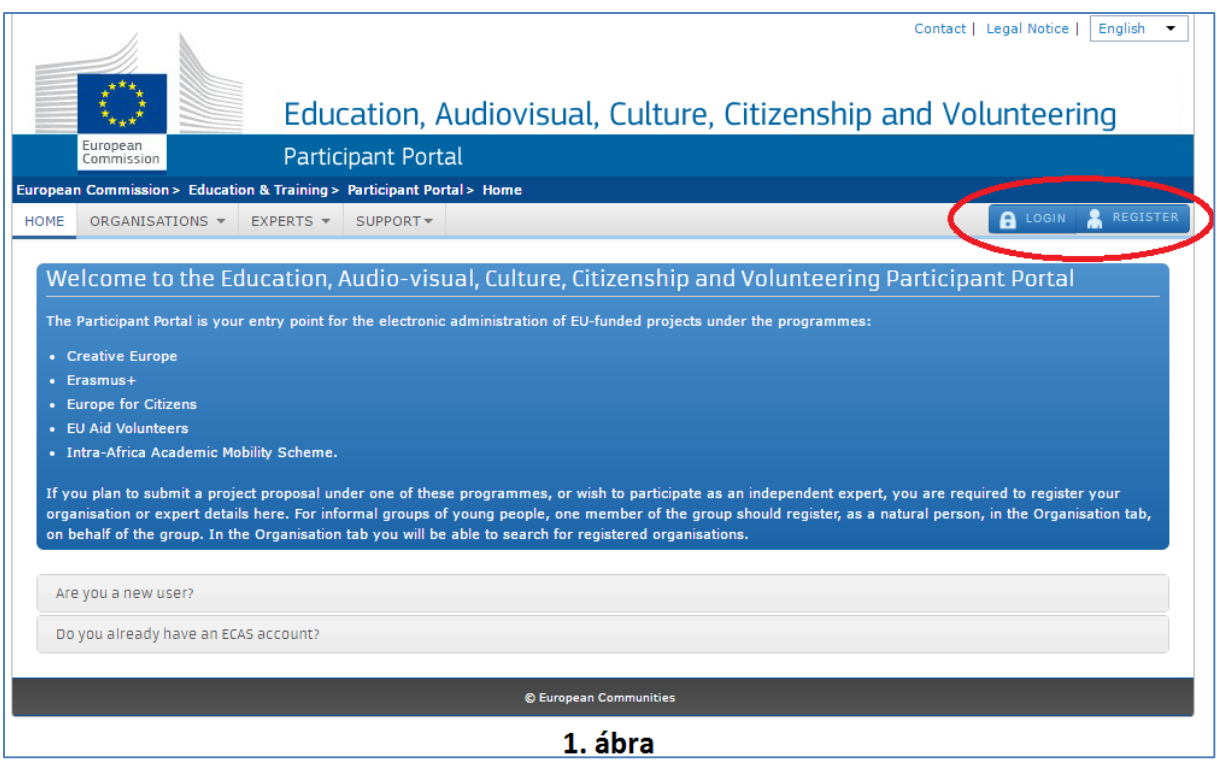

**1.** Ha már rendelkezik EU Login fiókkal (pl. korábbi Leonardo pályázóként – régebben: ECAS fiók), akkor lépjen be az oldalon a jobb felső sarokban található **"LOGIN"** gombra kattintva (*ld. 1. ábra*).

**2.** Ha még nem rendelkezik EU Login felhasználói fiókkal, kattintson a jobb felső sarokban található **"REGISTER"** gombra (*ld. 1. ábra*) és regisztráljon intézményi e-mailcímmel az EU Login rendszerben EXTERNAL (Külső) felhasználóként. Regisztráció után térjen vissza a Participant Portalra és lépjen be az oldalra a 2.1. pontban leírtak szerint. (Az EU Login regisztrációról bővebben [itt](http://tka.hu/docs/palyazatok/eu_login_kezikonyv1612090939.pdf) olvashat)

## <span id="page-2-0"></span>**3. lépés: szervezet regisztráció**

Miután belépett EU Login felhasználói nevével a Participant Portal oldalra, kattintson a bal felső menüsorában található **"ORGANISATIONS"** menüpontra. A legördülő menüben kattintson a **"REGISTER"** menüpontra.

## <span id="page-2-1"></span>**4. lépés: regisztráció elkezdése / folytatása**

A megnyíló új ablakban kattintson az oldal alján található "REGISTER ORGANISATION" gombra *(2. ábra)*. (Ha korábban már elvégezte a szervezet regisztrációjának néhány lépését, és a bevitt adatokat elmentette, akkor kattintson a "RESUME REGISTRATION" gombra a regisztráció folytatásához. Majd kattintson a "**NEXT"** gombra.)

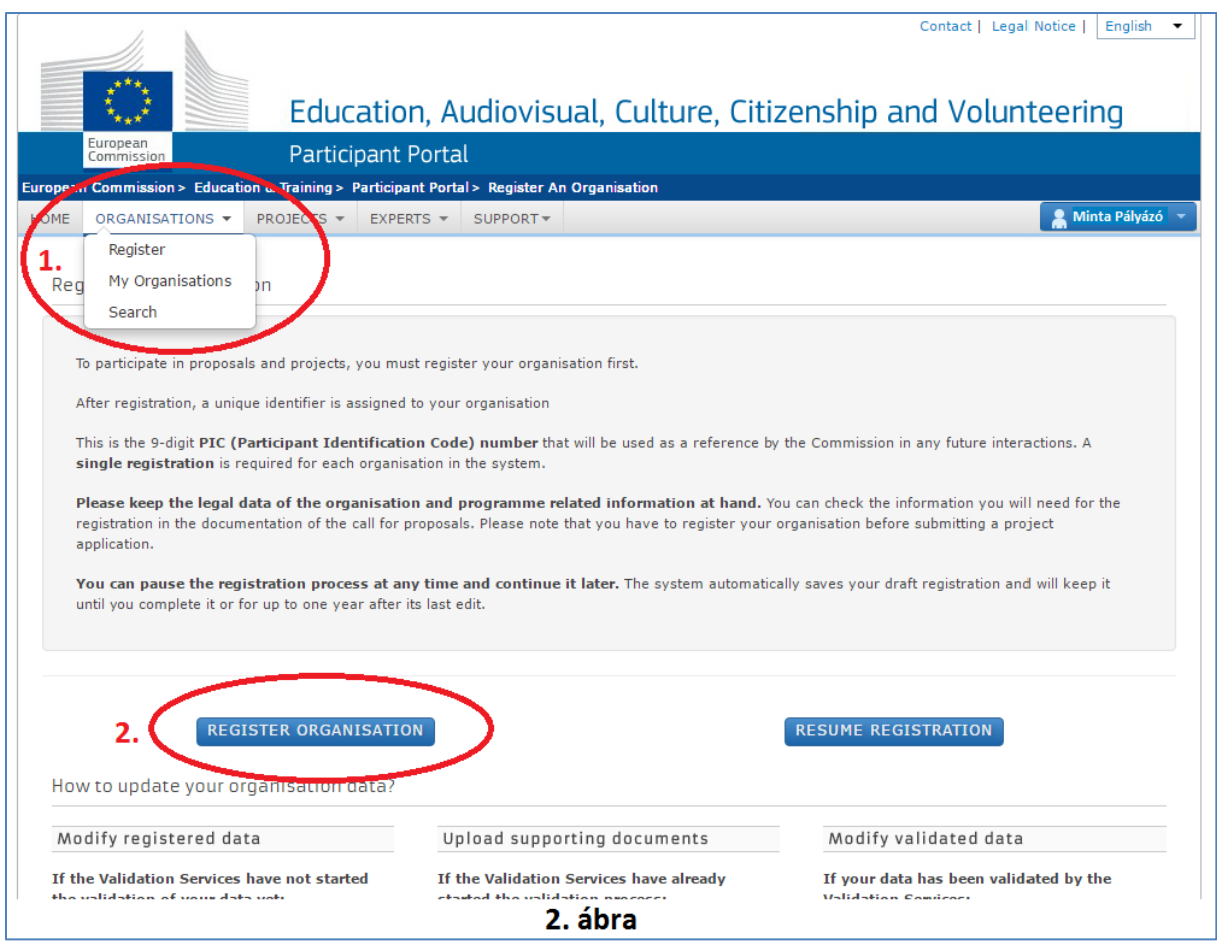

Javasoljuk, hogy készítse elő szervezete hivatalos dokumentumait, mivel a regisztráció során meg kell adnia többek között olyan adatokat, mint a bírósági bejegyzés száma, adószám vagy az OM azonosító.

## <span id="page-3-0"></span>**5. lépés: alapadatok**

A regisztráció megkezdéséhez kattintson a **"NEXT"** gombra. (*3. ábra*)

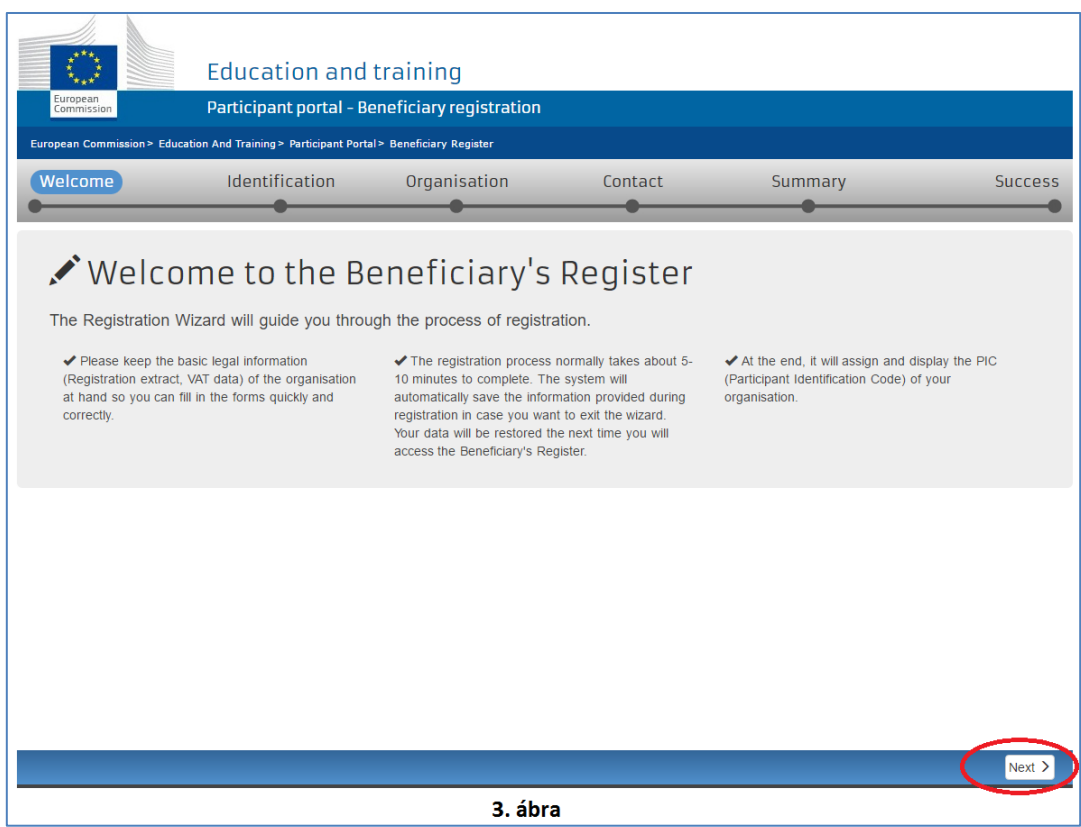

Töltse ki az egyes mezőket a következőképpen: **IDENTIFICATION** (*4. ábra*)

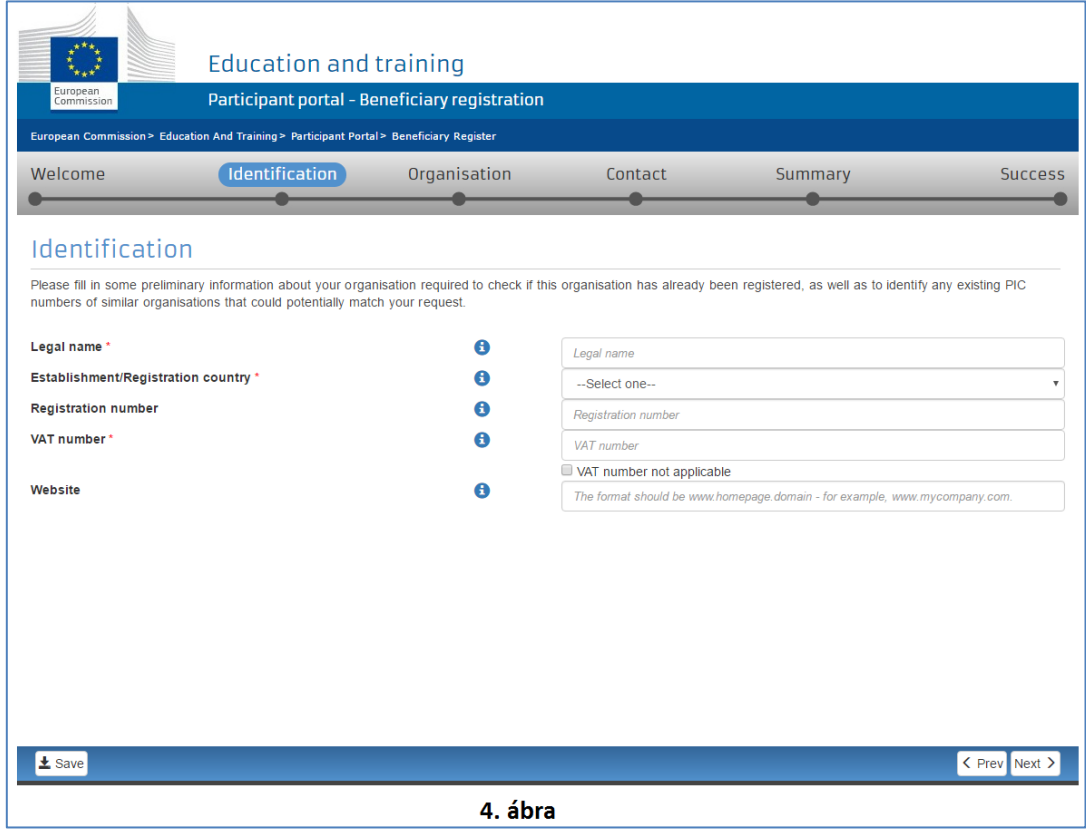

#### **Legal name:**

**Az alapító okiratban szereplő hivatalos, TELJES név.** A rendszer ebben az esetben csak a latin karaktereket engedélyezi (a "hosszú ő" és a "hosszú ű" betűkön kívül a magyar abc összes betűjét elfogadja). A magyar helyesírás szerint kell az intézmény nevét megadni ékezetes betűkkel. A kivételek esetén megengedett a nem ékezetes karakter az adott betűnél.

**Establishment/Registration country:** Az ország, ahol az intézmény székhelye található.

#### **Registration number: KÖTELEZŐ KITÖLTENI!**

**Köznevelési intézmények esetén** a 6 számjegyű OM azonosító. **Tagintézmények esetén** a 6 számjegyű OM azonosító + a tagintézmény feladatellátási azonosító sorszáma (KIR adatbázisból). **Cégek, vállalatok esetén** cégjegyzékszám. **Alapítványok esetén** nyilvántartási szám. **Önkormányzatok esetén** törzskönyvi szám.

**VAT number:** Az intézmény **adószáma**.

**KLIK** fenntartása alá tartozó intézmények esetén a KLIK adószáma (15799658-2-41). **Szakképzési Centrum** tagintézményei esetén a Szakképzési Centrum adószáma.

**Website:** Az intézmény hivatalos weboldalának címe. KÖZNEVELÉSI INTÉZMÉNYEK ESETÉN KÖTELEZŐ KITÖLTENI!

A képernyő alján, bal oldalt található **1 k** save gombbal menteni tudja az eddig beírt adatokat.

A **"NEXT"** gombbal lépjen tovább a következő oldalra.

Ha az **"IDENTIFICATION"** oldal minden mezőjét kitöltötte, és a **"NEXT"** gombra kattintott, a rendszer leellenőrzi, hogy hasonló néven történt-e már korábban regisztráció. (*5. ábra*)

**Ha a megjelenített találatok között szerepel az Önök szervezete/intézménye**, akkor

kattintson a megjelent intézmény nevére. Majd kattintson a "Use this PIC" statis PIC" gombra. Az

Contact Organisation 4 itt megjelenő lehetőségre kattintva leellenőrizheti, hogy milyen e-mail címmel regisztrálták előzetesen az intézményét, így fel tudja venni az illetékes kollegával a kapcsolatot ez ügyben.

**Ha a megjelenített találatok között NEM szerepel az Önök szervezete/intézménye**, akkor pipálja be az oldal alján, a "NONE OF THE ORGANISATIONS ABOVE CORRESPONDS TO" kezdetű mondat előtt található **kis négyzetet**, majd kattintson a "**NEXT"** gombra.

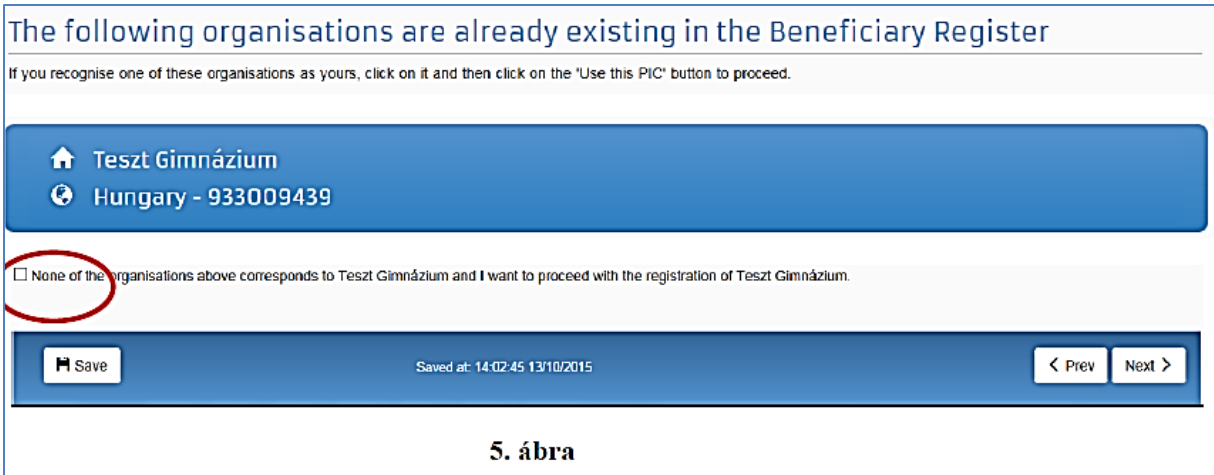

## <span id="page-6-0"></span>**6. lépés: intézmény besorolása**

#### **ORGANISATION**

#### **LEGAL NAME AND STATUS**

#### **Legal status:**

- $\circ$  a natural person  $\circ$  a legal person
- $\bigcirc$  non-profit  $\bigcirc$  for profit
- $\bigcirc$  private entity  $\bigcirc$  public body
- $\Box$  NGO

Itt nincs általános válasz, ezt minden intézmény/szervezet saját magára vonatkozóan adja meg:

Az intézmények válasszák **a legal person** (jogi személy) opciót.

A közintézmények a **public body** opciót.

**NGO** (non-govermental organization): civil szervezetek válasszák ezt az opciót.

## <span id="page-6-1"></span>**7. lépés: intézmény neve, létrehozásának adatai**

#### **REGISTRATION DATA**

**Registration date:** Az intézmény/szervezet bejegyzésének dátuma

#### **Registration authority: Szervezetet bejegyző hatóság**

Például köznevelési intézmények esetén: Oktatási Hivatal

**Legal form:** A legördülő listából ki kell választani az intézményre/szervezetre vonatkozót. Ha egyik kategória se érvényes az Önök szervezetére/intézményére, válassza az "Unknown" lehetőséget.

**Business name:** Amennyiben a **Legal name** mezőbe a hosszú ékezetes karakter-tiltás miatt nem tudták ékezettel írni az intézmény/szervezet nevét, abban az esetben, kérjük, ebbe a mezőbe írják be a teljes, hivatalos nevet ékezetekkel.

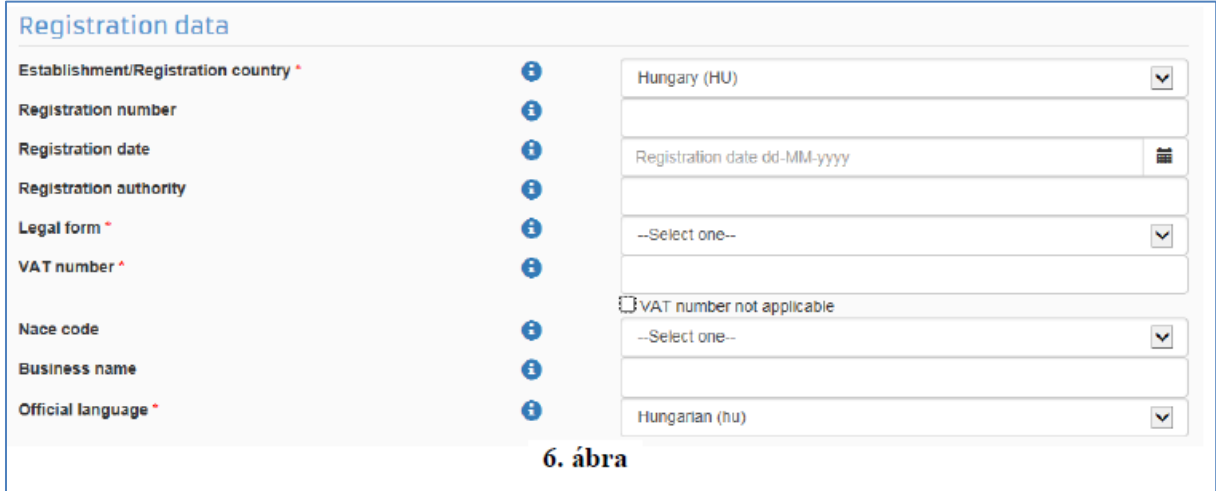

#### **Official language:** Hungarian (hu)

## <span id="page-7-0"></span>**8. lépés: elérhetőségek**

#### **LEGAL ADDRESS**

**Region/county:** Az a megye, ahol az intézmény található.

**Street name and number:** Alapító okiratban szereplő hivatalos cím - utca és házszám **a magyar helyesírásnak megfelelően** kitöltve. Itt minden fajta ékezet megengedett. *Pl.: Fő út 132. vagy Kossuth Lajos utca 76.* 

**P.O. Box:** Amennyiben releváns, kérjük, adja meg az intézmény/szervezet postafiókcímét.

**Postal Code:** Irányítószám. *Pl.: 8300* 

**City:** A regisztráló szervezethez/intézményhez tartozó hivatalos cím. Itt mindenfajta ékezet megengedett. *Pl.: Mezőberény* 

**Main Phone:** Az intézmény telefonszáma 06 helyett+36 *Pl.: +3654987156* 

**Fax:** Amennyiben releváns. Az intézmény faxszáma 06 helyett+36 *Pl.: +3654987156* 

**Secondary Phone:** Amennyiben releváns.

Ha az "ORGANISATION" oldal minden mezőjét kitöltötte, kattintson a "NEXT" gombra.

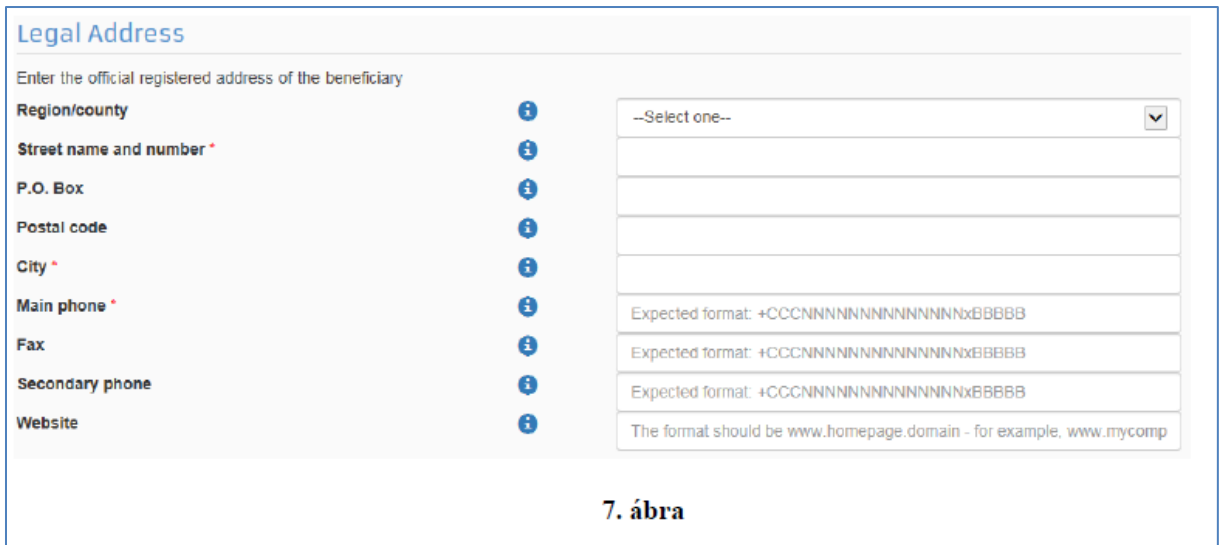

## <span id="page-8-0"></span>**9. lépés: kapcsolattartó adatai**

## **CONTACT**

Ha nem saját szervezete nevében regisztrál, kapcsolattartónak az adott szervezet tényleges kapcsolattartóját adja meg. Ez esetben az "Is /Ön neve/ the contact person?" kérdésre a **O NO** lehetőséget válassza.

Ebben az esetben a regisztrációt létrehozó e-mail címmel és az itt megadott e-mail címmel is elérhető az intézményi regisztráció a Participant Portálon.

#### **CONTACT PERSON**

**Title:** Amennyiben releváns (dr., prof. stb.)

**Position in the organisation:** A kontaktszemély beosztása *Pl.: tanár, intézményvezető… stb.* 

**Department:** Ez főleg a felsőoktatási intézmények esetén releváns, hogy a kontaktszemély melyik tanszékhez tartozik.

**Professional E-mail:** A rendszer automatikusan beírja a regisztráló személy e-mail címét. Amennyiben más kapcsolattartót szeretne megadni, illetve más szervezet nevében regisztrál, kérem, ezt az adatot írja át a megfelelőre. FONTOS! Az ide beírt e-mail címhez minden esetben tartoznia kell EU Login felhasználói fióknak, ellenkező esetben a regisztrációhoz nem fér hozzá az újonnan megadott kapcsolattartó.

**Gender:** Értelemszerűen pipálandó

**Last Name/ First Name:** A rendszer automatikusan beírja a regisztráló személy nevét.

#### **ADDRESS**

#### **Use the existing organisation's address?**

Válassza a **YES** lehetőséget, ezáltal a rendszer automatikusan kitölti az adatokat.

#### **PHONES**

#### **Use the existing Legal Person's phone numbers?**

Amennyiben a **YES** lehetőséget választja, a rendszer automatikusan kitölti az intézmény ide vonatkozó adataival az itt található mező(ke)t. Azonban lehetősége van közvetlen telefonszámot is megadni, ebben az esetben kérem, figyeljen a megadott formátumra.

Ha az **"CONTACT"** oldal minden mezőjét kitöltötte, kattintson a **"NEXT"** gombra.

## <span id="page-9-0"></span>**10. lépés: ellenőrzés**

#### **SUMMARY**

Mielőtt véglegesíteni a regisztrációját, kérem, nézze át, hogy a felvitt adatok megfelelőek-e, nem történt-e esetlegesen elírás!

Amennyiben hibát venne észre, 2 lehetősége van a javításra:

**1. lehetőség:** Kattintson a "Edit" gombra, attól függően, hogy hol találta az elírást. *(8. ábra)*

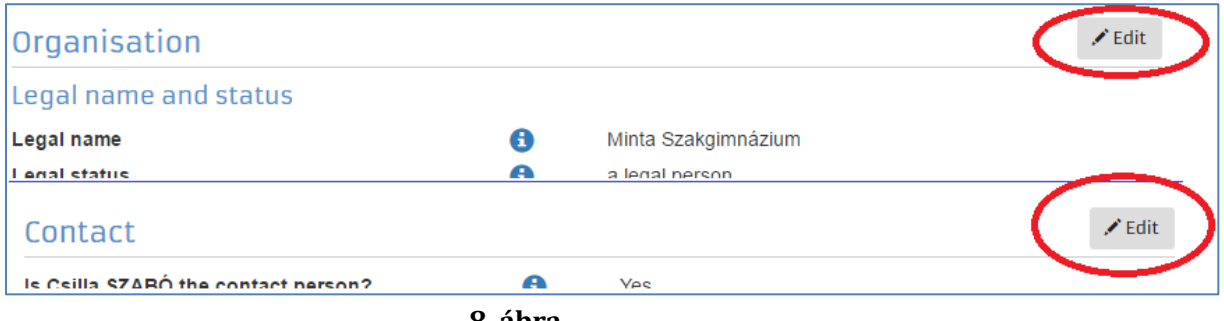

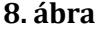

#### **Vagy**

**2. lehetőség:** A képernyő jobb oldalán lent található "Prev" gombra kattintani annyiszor, míg eléri

 $\overline{\mathsf{C} \text{ Prev}}$ a javítani kívánt mezőt.

Submit Ha a "**SUMMARY"** oldal minden mezője rendben van, kattintson a gombra.

## <span id="page-9-1"></span>**11. lépés: sikeres regisztráció – PIC kód**

#### **SUCCESS**

**Kérjük, az itt megjelent PIC kódot jegyezzék fel, mert a következő években való pályázás során (szektortól, főpályázóként vagy partnerintézményként való pályázástól függetlenül) ugyanezt a PIC kódot szükséges megadni a pályázati űrlapban.**

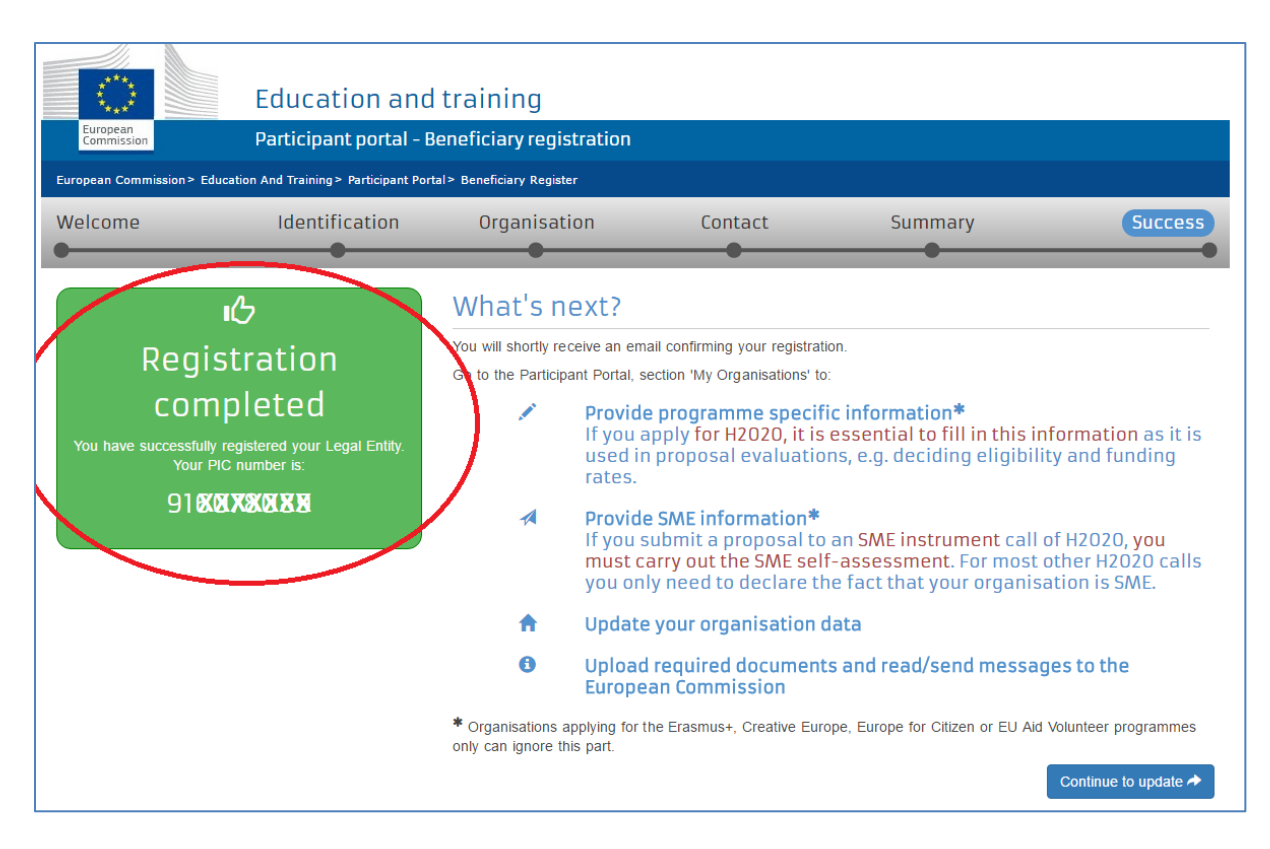

## <span id="page-10-0"></span>**12. lépés: feltöltés folytatása**

#### **Mi vonatkozik ebből önre?** *(9. ábra)*

Töltse fel a szükséges dokumentumokat!

Kattintson a "CONTINUE TO UPDATE" lehetőségre.

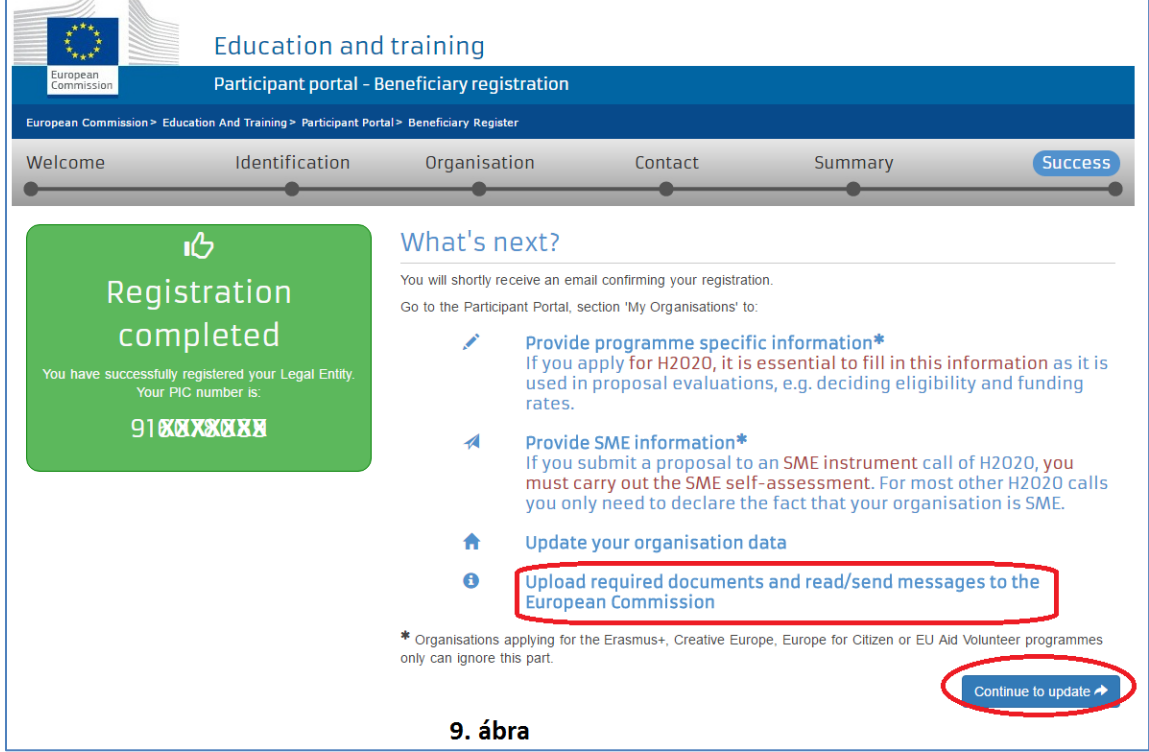

## **FONTOS TUDNI!**

Innentől kezdve egy oldalon **görgetéssel** eléri az intézmény regisztrációjához tartozó összes adatot és a feltöltött dokumentumokat.

Amennyiben ön rögtön a dokumentumok feltöltését szeretné látni, akkor lehetősége van egyből ehhez a részhez ugrani a görgetés elhagyásával.

Ez esetben kérem, válassza a képernyő bal oldalán található menüpontok közül a "DOCUMENTS" lehetőséget. *(10. ábra)*

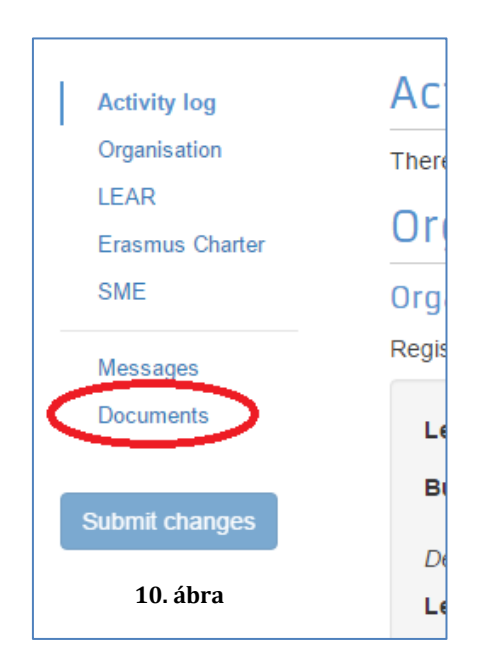

A LEAR menüpont csak centralizált pályázatok esetén releváns. Amennyiben nem nyújtott be centralizált pályázatot, kérjük, ne töltse ki.

#### **SME (SMALL/MEDIUM-SIZED ENTERPRISE)** (*11. ábra*)

#### **KKV(kis- és középvállalkozások)**

Mindenki a saját intézményétől függően jelölje meg a "SME", vagy a "Non SME" lehetőséget.

Köznevelési intézmények esetén a "Non SME" lehetőséget jelöljék meg mindenképpen.

A KKV-ról bővebb [itt](http://ec.europa.eu/growth/smes_hu) olvashatnak.

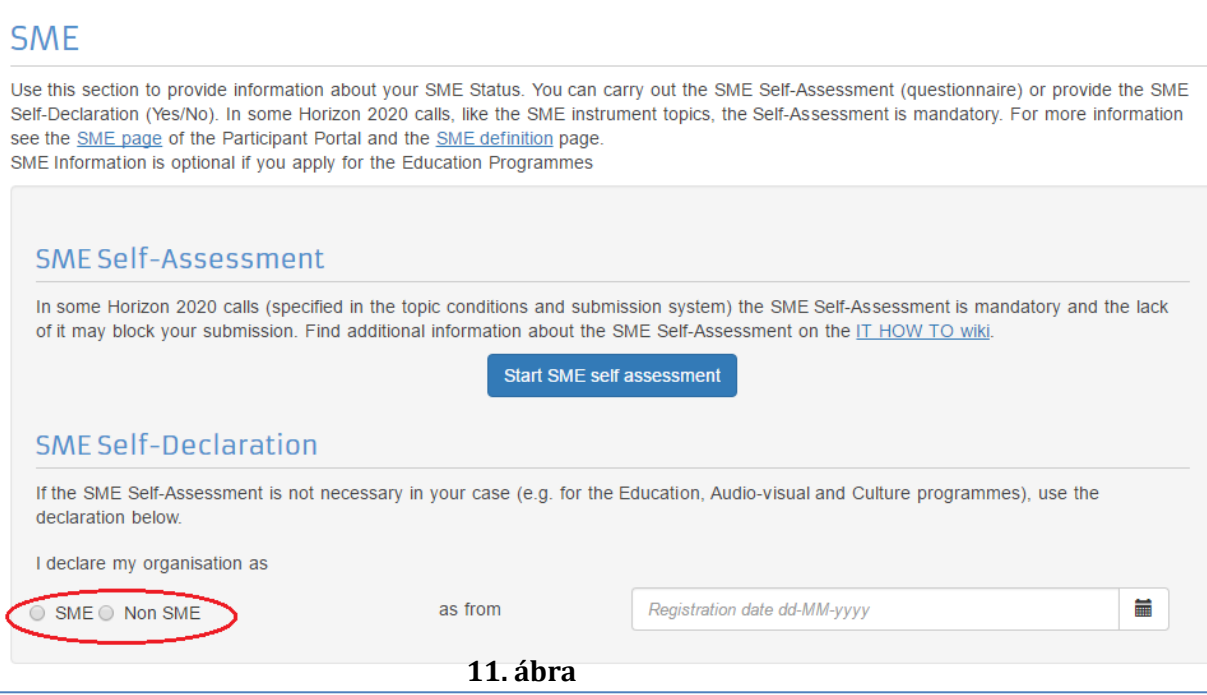

## <span id="page-12-0"></span>**13. lépés: dokumentumok feltöltése**

#### **DOKUMENTUMOK FELTÖLTÉSE**

Amennyiben ön rögtön a dokumentumok feltöltését szeretné látni, akkor lehetősége van egyből ehhez a részhez ugrani a görgetés elhagyásával.

Ez esetben kérem, válassza a képernyő bal oldalán található menüpontok közül a "**DOCUMENTS"** lehetőséget. (*10. ábra*)

Felhívjuk a figyelmüket, hogy a Portálra feltöltött dokumentumokat törölni sajnos nem lehet, (ezért kérjük, hogy csak az alább kért dokumentumokat szerepeltessék) de a kiválasztott fájlok felülírhatóak új verzióval.

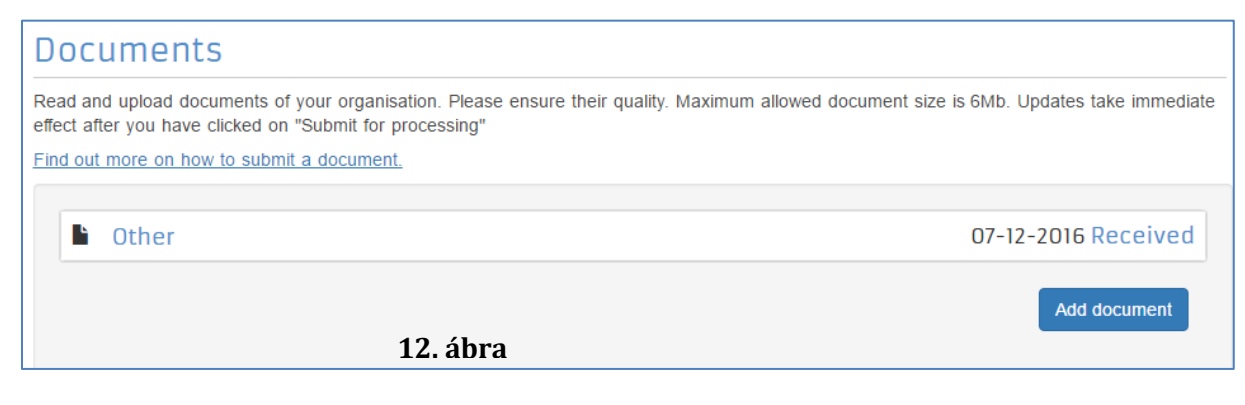

#### **Új dokumentum feltöltésének menete:**

Kattintson az "**ADD DOCUMENT"** gombra. (12. ábra)

**Add document** 

Tallózással válassza ki a sajátgépről a megfelelő dokumentumot. (13. ábra)

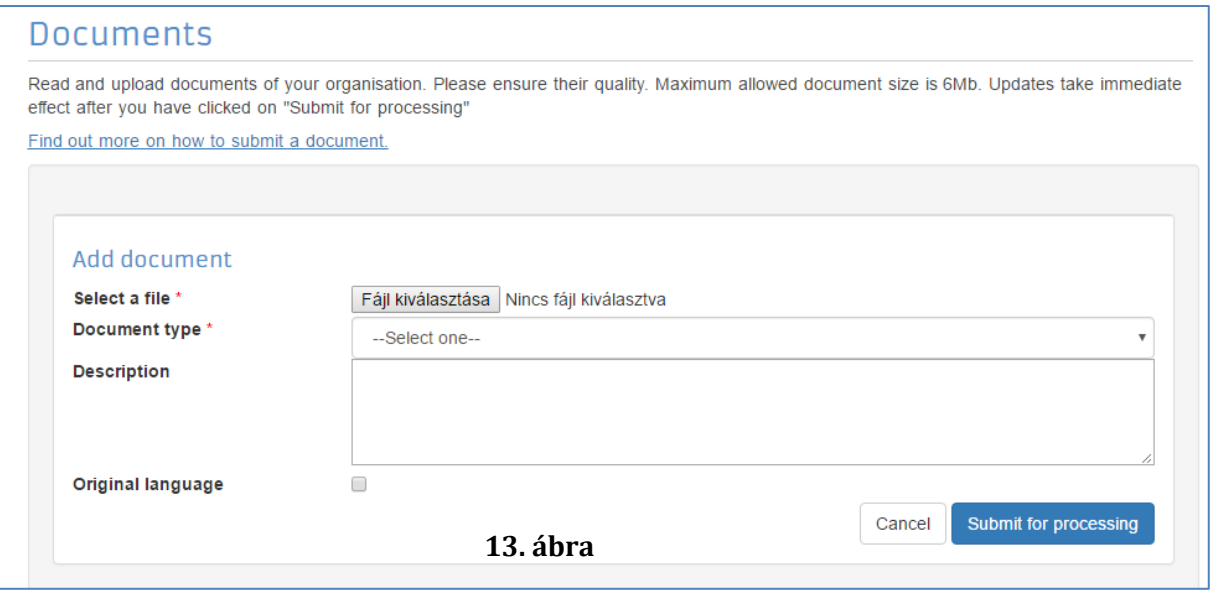

Válassza ki a dokumentum típusát (Document type), amennyiben az a listában szerepel. Amennyiben nem szerepel a listában (pl. PDF), akkor OTHER lehetőségre kattintson. Leírás részben (Description) írja bele pontosan a dokumentum tartalmát (pl.: pénzügyi adatlap, jogi adatlap, számlakivonat, stb.).

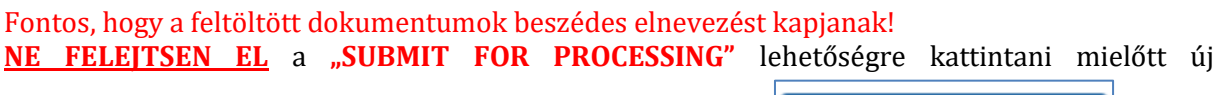

Submit for processing

dokumentumot töltene fel, illetve mielőtt kilépne a felületről.

**Mi a teendő, ha véletlenül nem jó dokumentumot töltött fel, vagy a Nemzeti Iroda a regisztráció ellenőrzése után nem fogadja el az adott dokumentumot, annak cseréjét kéri?** 

#### **A feltöltött dokumentumnak 2 státusza lehet:**

**1. Received:** Az adott dokumentumból az első verzió van feltöltve.

**2. Replaced:** Az eredetileg feltöltött dokumentum változtatás miatt cserélve lett.

#### **AMIT EGYSZER FELTÖLTÖTT, TÖRÖLNI NEM LEHET! AZONBAN, HA ROSSZUL TÖLTÖTTE FEL A DOKUMENTUMOT, KI TUDJA CSERÉLNI.**

#### **Dokumentum cseréje:**

**1.** Kattintson a cserélni kívánt dokumentum státuszára (Received/Replaced).

**2.** Tallózással válassza ki a sajátgépről azt a dokumentumot, amire ki akarja cserélni a hibás/véletlenül feltöltött, nem aktuális iratot.

**3.** Majd a **"SUBMIT FOR PROCESSING"** gomb megnyomásával véglegesítse a műveletet.

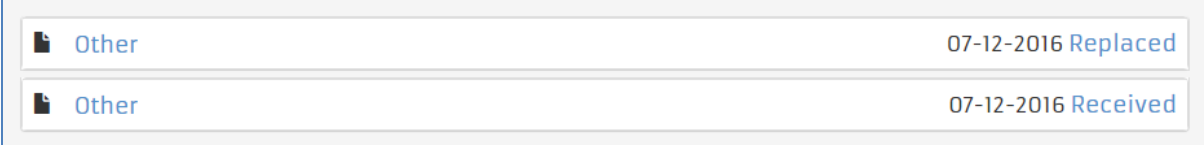

## <span id="page-14-0"></span>**Igazoló dokumentumok listája**

A pályázat benyújtását megelőzően az alábbi kitöltött és aláírt dokumentumokat kell feltölteni a Participant Portal-on keresztül:

## **1. A szervezet jogi státuszát/személyiségét igazoló dokumentum (Legal Entity Form)**

[https://ec.europa.eu/info/publications/legal-entities\\_en](https://ec.europa.eu/info/publications/legal-entities_en)

A hivatalos képviselő cégszerű **aláírásával**, **dátummal** és **pecséttel** ellátva.

Minta a helyes kitöltéshez a 18. oldalon található (egyéb fenntartású köznevelési intézmények, KLIK-es intézmények) Minta a helyes kitöltéshez a 19. oldalon található

(SZC-s intézmények, nonprofit szervezetek és vállalatok)

- Közintézményeknek és költségvetési szerveknek a **"Közjogi jogalany" ("Public Law Body")** elnevezésű dokumentumot, nonprofit szervezeteknek és vállalatoknak a "Magánjogi szerv" **("Private Companies")** elnevezésű dokumentumot kell kitölteniük.
- Nyilvántartási számnak az intézmény/szervezet OM azonosítóját, cégjegyzékszámát, társadalmi szervezet bírósági nyilvántartási számát kell megadni.
- A kitöltött nyomtatványt a szervezet/intézmény hivatalos képviselőjének kell cégszerűen aláírnia.
- Szakképzési Centrum alá tartozó pályázók esetében a tagintézmény adataira vonatkozóan kell kitölteni, KLIK-es intézmények esetében a fenntartott intézményre vonatkozóan.

## **2. A szervezet létrehozását igazoló dokumentum hiteles (dátum, aláírás, pecsét) másolata**

Köznevelési intézmények esetén ez lehet a [KIR](https://www.oktatas.hu/hivatali_ugyek/kir_intezmenykereso) adatbázisból kinyomtatott, részletes intézményi adatokat tartalmazó dokumentum az intézményvezető hitelesítésével vagy az ugyanitt is elérhető Nyilvántartásbavételi határozat.

Nem köznevelési intézmények esetén ez lehet alapító okirat, vagy bírósági bejegyzés hitelesített másolata.

## **3. Adószámot igazoló dokumentum hiteles (dátum, aláírás, pecsét) másolata**

- **Köznevelési intézmények esetében** a **KIR**-ből nyomtatott intézményi adatokat tartalmazó dokumentum hitelesített másolata, ami tartalmazza az adószámot is VAGY
- **Nem köznevelési intézmények esetén** 30 napnál nem régebbi NAV igazolás az adószámról VAGY
- köztartozásmentes adatbázisból 30 napnál nem régebben kinyomtatott, hitelesített (dátum, aláírás, pecsét) lekérdezés.

**FIGYELEM! Köznevelési intézmények esetén a létrehozást és az adószámot a KIR adatbázisból kinyomtatott, részletes intézményi adatokat tartalmazó dokumentummal is tudják igazolni. Ebben az esetben nem szükséges két külön dokumentumot feltölteni.**

## **4. Pénzügyi azonosító adatlap (Financial Identification form)**

Az intézményvezető (KLIK-es intézmények esetén a **tankerületi igazgató**, SZC-s intézmények esetén a **főigazgató**) és - *IBAN számot igazoló banki dokumentum hiányában* – a banki képviselő aláírásával ellátva.

[https://ec.europa.eu/info/publications/financial-identification\\_en](https://ec.europa.eu/info/publications/financial-identification_en)

SZC és KLIK alá tartozó intézmények esetén az űrlapot a fenntartó adataira vonatkozóan kell kitölteni, a megjegyzés mezőben pedig meg kell jelölni a tagintézményt, vagy a KLIK alá tartozó pályázó intézményt.

Minta a helyes kitöltéshez a 20. oldalon található

**5. IBAN SZÁMOT TARTALMAZÓ folyószámla-kivonat**, vagy bankszámla-szerződés, vagy bankszámla igazolás hitelesített (**dátum, aláírás, pecsét**) másolata, amennyiben a pénzügyi azonosító adatlapot a banki képviselő nem írta alá.

## **6. Közpénzes nyilatkozat**

Az államháztartáson kívüli intézmények esetében szükség van a közpénzekből nyújtott támogatások átláthatóságára vonatkozó nyilatkozat benyújtására is. (Tehát nem szükséges az alábbi intézmények fenntartásába tartozó pályázók részére: Klebelsberg Intézményfenntartó Központ, Szakképzési Centrumok, Földművelésügyi Minisztérium)

[Tájékoztatás nyilatkozattételi kötelezettségről](http://www.tpf.hu/docs/palyazatok/tajekoztato_kozpenz_2014.doc) [Nyilatkozatok](http://www.tpf.hu/docs/palyazatok/kozpenz_nyilatkozat.doc)

## **7. Kapacitásvizsgálathoz szükséges dokumentumok**

(pályázatonként 60.000 euró fölötti támogatási igény esetén) - csak az államháztartáson kívül eső, pályázatot benyújtó intézménynek kell!

## **A SZERVEZET JOGI STÁTUSZÁT/SZEMÉLYISÉGÉT IGAZOLÓ DOKUMENTUM (LEGAL ENTITY FORM)**

## **1. Egyéb fenntartású köznevelési intézményeknek:** 16. ábra

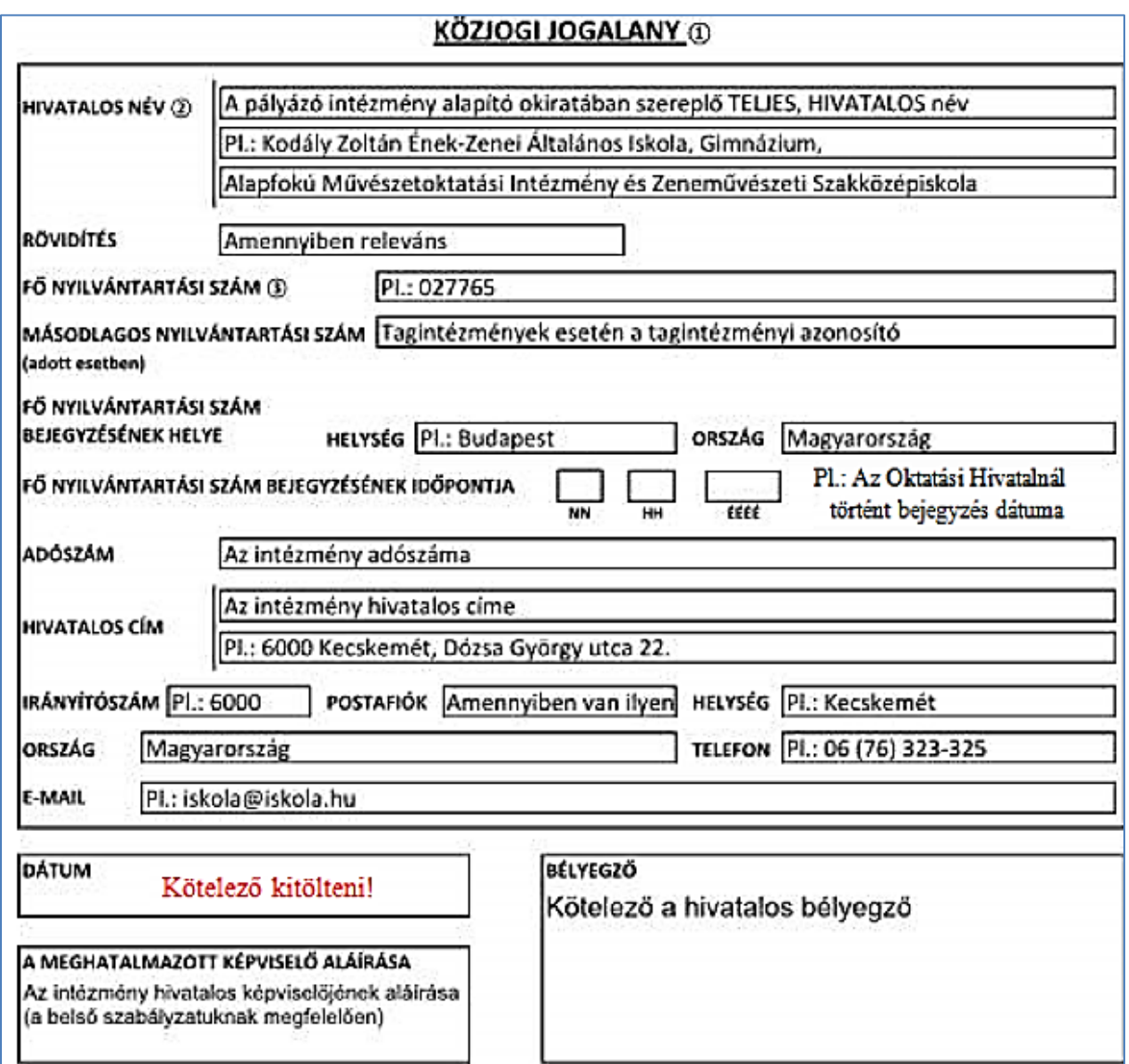

**16. ábra**

# **2. KLIK-es intézményeknek:** 17. ábra

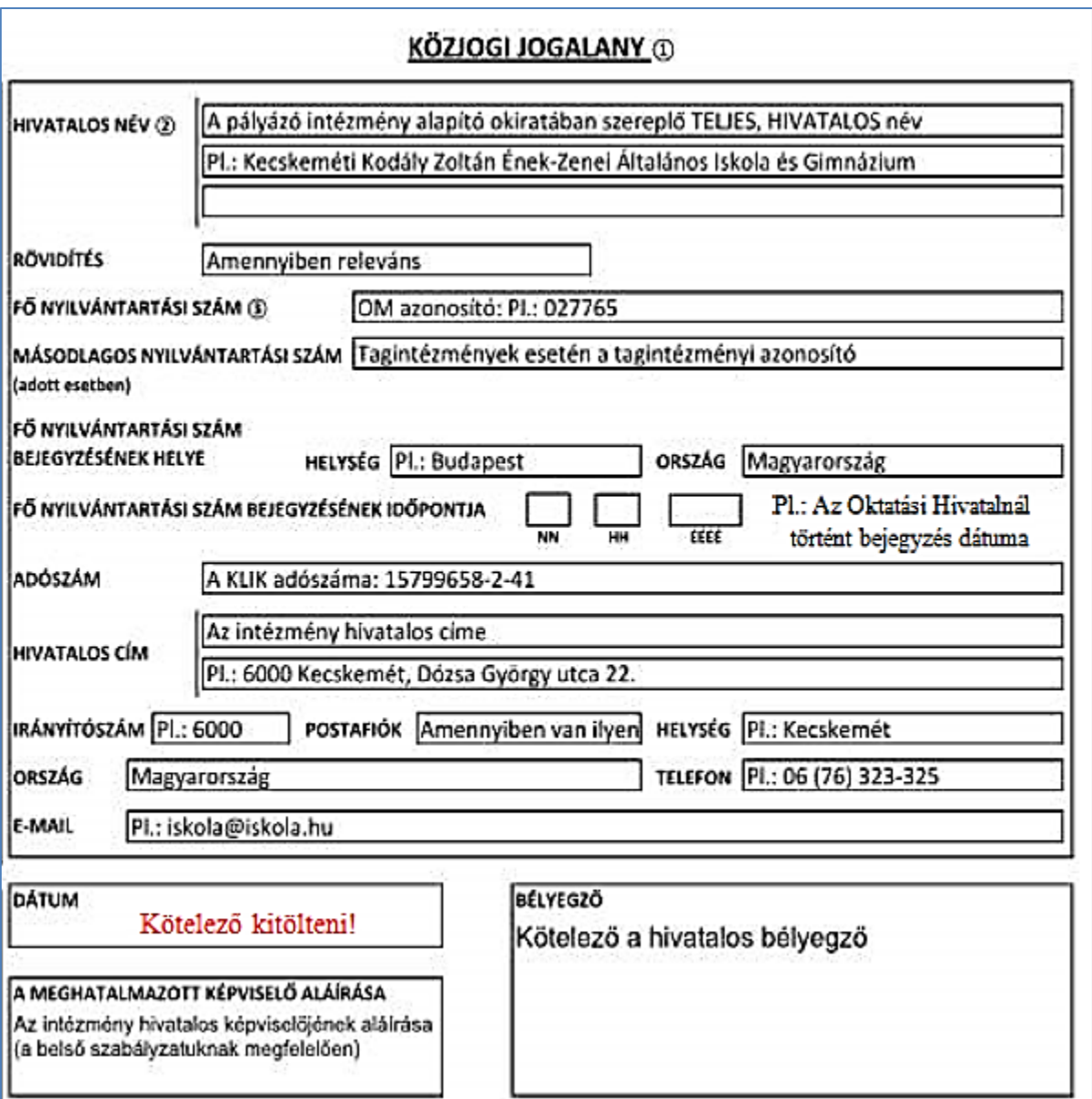

**17. ábra**

## **3. SZC-s intézményeknek:** 18. ábra

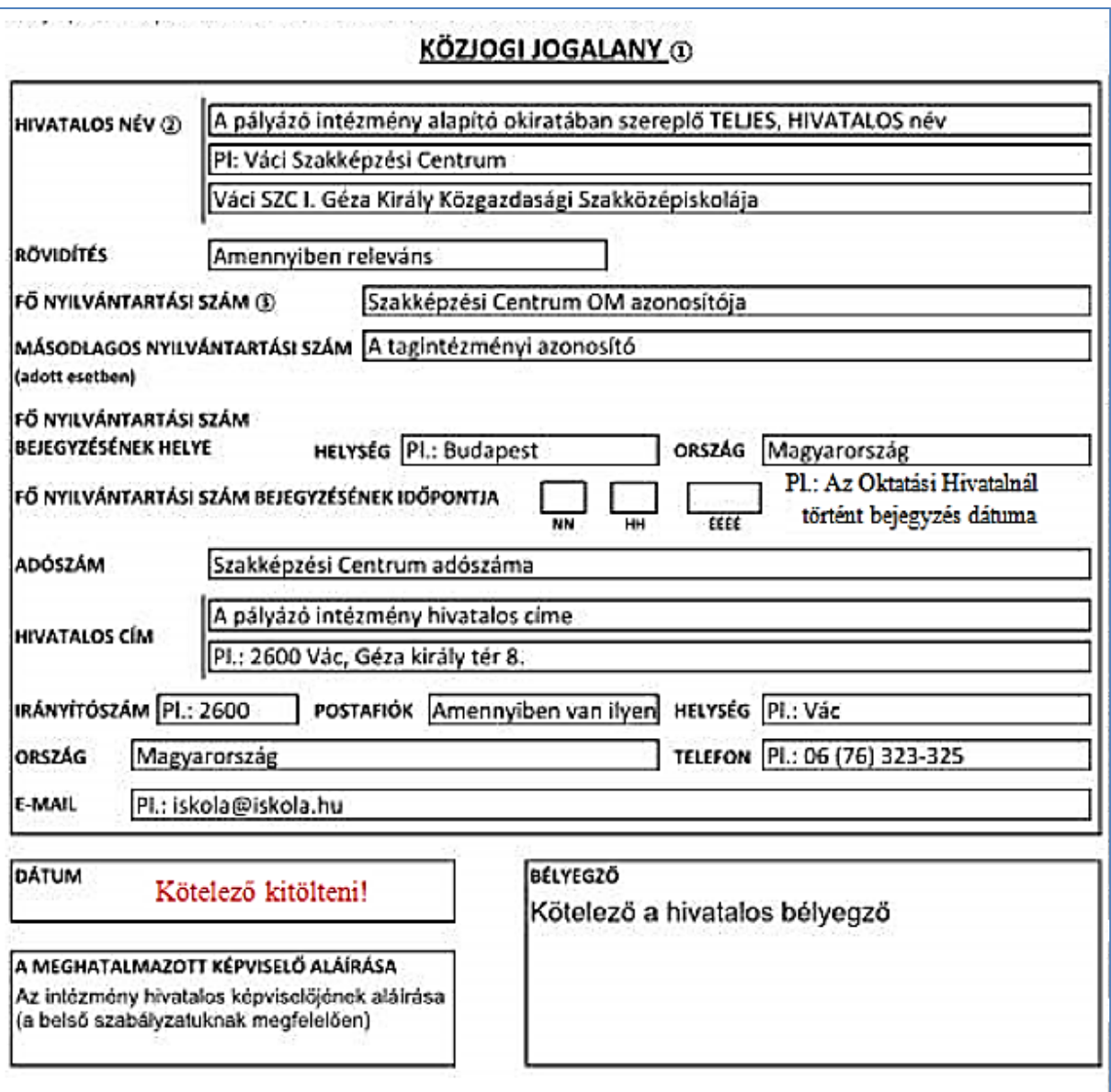

**18. ábra**

#### **4. Nonprofit szervezeteknek és vállalatoknak:** 19. ábra

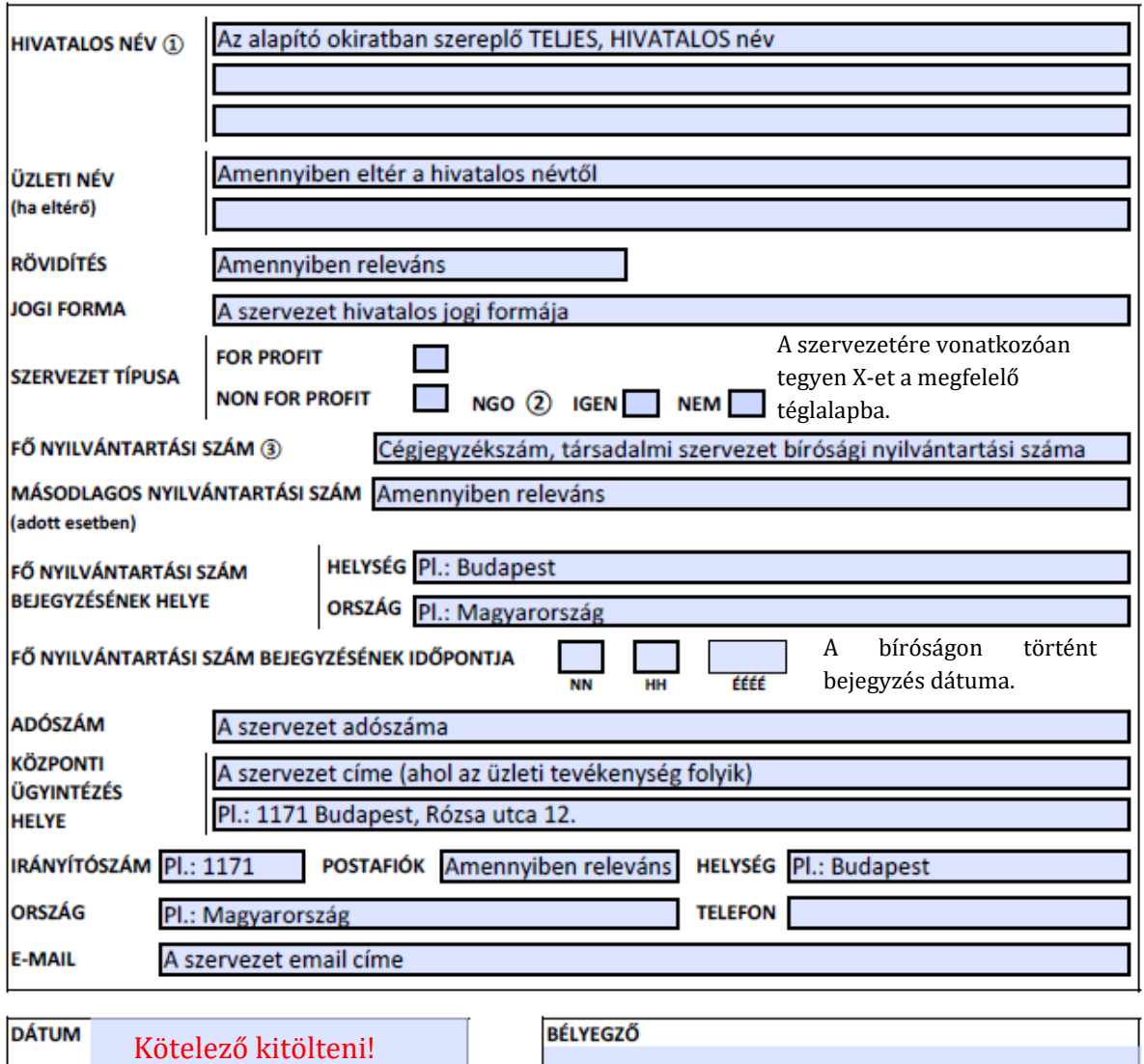

#### **MAGÁNJOGI SZERV**

 $\Omega$  Anyanyelvi megnevezés, és - amennyiben létezik - angol vagy francia fordítás.

A MEGHATALMAZOTT KÉPVISELŐ ALÁÍRÁSA

A belső szabályzatuknak megfelelően a jogosult aláíró.

- 2) NGO = Nem kormányzati szervezet, megjelölendő, ha a nonprofit szervezetet megjelölték.
- 3) A nemzeti cégjegyzékben szereplő cégjegyzékszám. Lásd az országonkénti megnevezés fordítását tartalmazó táblázatot.

#### **19. ábra**

## **PÉNZÜGYI AZONOSÍTÓ ADATLAP (FINANCIAL IDENTIFICATION FORM)**

#### **1. Egyéb fenntartású köznevelési intézményeknek és Nonprofit szervezeteknek és vállalatoknak:** 20. ábra

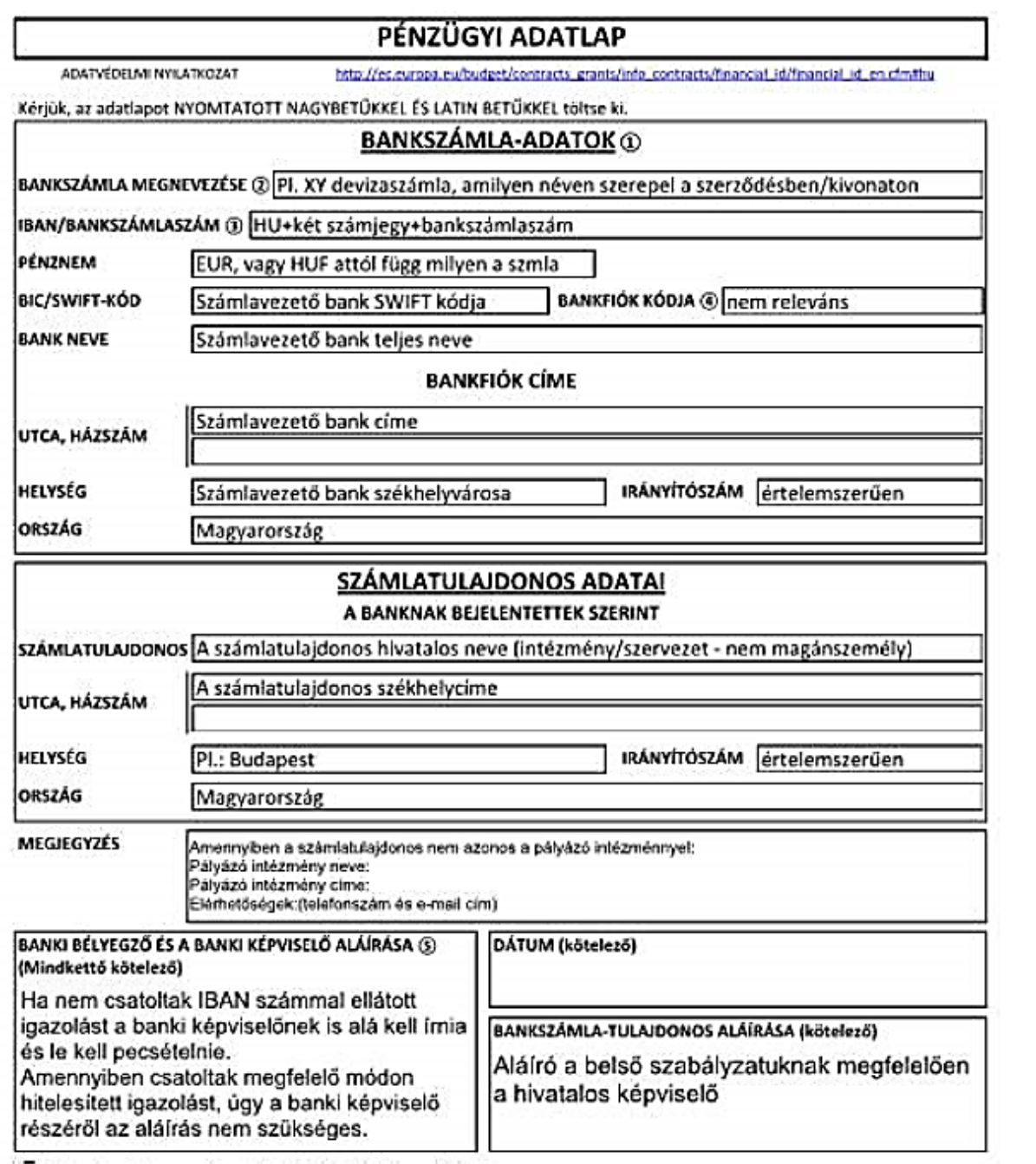

**20. ábra**

# **2. KLIK-es intézményeknek:** 21. ábra

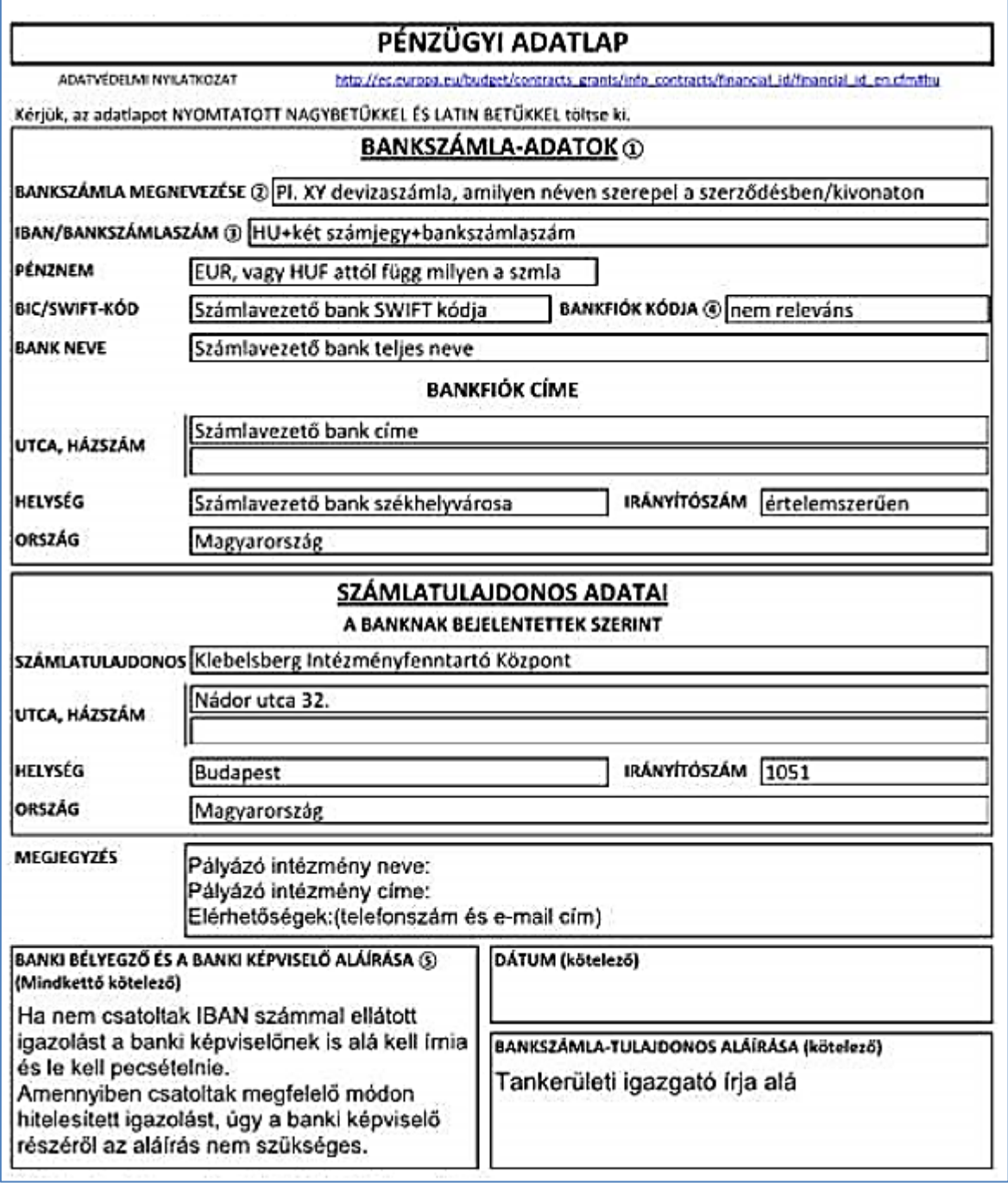

**21. ábra**

## **3. SZC-s intézményeknek:** 22. ábra

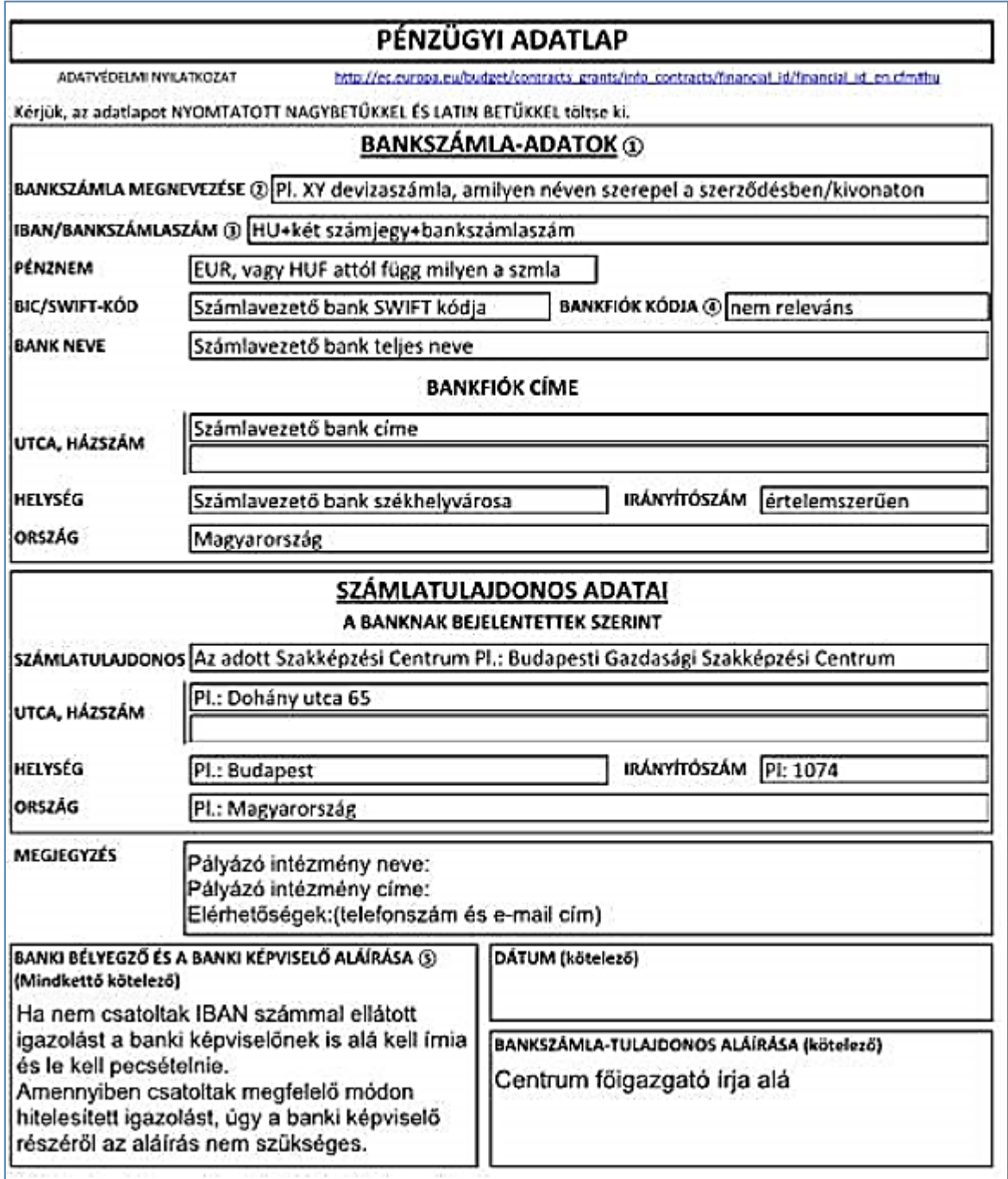

## **22. ábra**

## <span id="page-23-0"></span>**Regisztrált adatok, és feltöltött dokumentumok módosítása**

<span id="page-23-1"></span>**Intézményi adatok módosítása (pl. név, cím)**

**Amennyiben a későbbiekben módosítani szeretné a regisztrációját, akkor azt az alábbi módon tudja megtenni.** 

Lépjen be a regisztrációs felületre.

**FONTOS!** Kérjük, a módosítás elvégzéséhez mindenképpen **Internet Explorert** használjon! Válassza az "ORGANISATIONS" menü legördülő listájából a "MY ORGANISATIONS"

menüpontot. Az intézmény adatai mellett található **köld** gombra kattintson rá. (23*. ábra*) Amennyiben az adatokat megváltoztatták, mindenképpen kattintsanak rá szintén a baloldalon

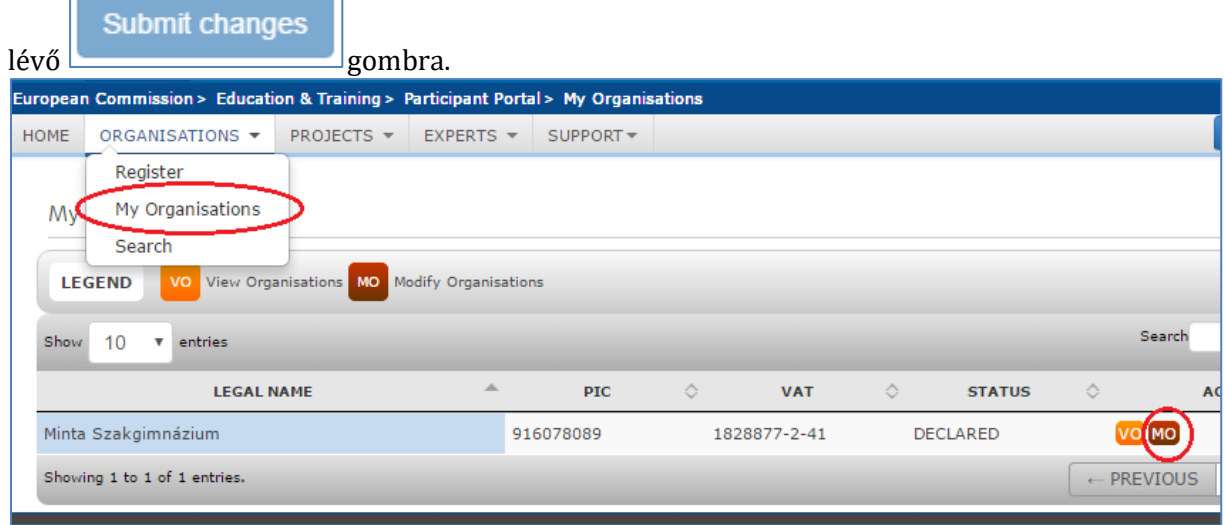

**23. ábra**

New update request

Mentés után a **"SUBMIT CHANGES"** gomb helyett a **guide a guide a guide a gomb jelenik meg.** 

Amennyiben folytatni szeretnék, és további változtatásokat szeretnének elvégezni, kattintsanak erre a gombra.

A feltöltött dokumentumok módosításáról a 14. oldalon olvashatnak bővebben.

#### <span id="page-23-2"></span>**Kapcsolattartó változás, e-mail cím módosítása**

Ha a kapcsolattartó személye megváltozott, helyébe új kapcsolattartó lépett, a következő lépéseket kell megtenni:

- 1. Értesítse a Nemzeti Irodát a változásokról (ki volt régen, ki most az új kapcsolattartó)
- 2. Vegye fel a kapcsolatot a régi kapcsolattartóval, vagy azzal a személlyel, aki regisztrálta az intézményt, és kérje meg, hogy adja át a hozzáféréshez szükséges adatokat (regisztrált email cím, jelszó a Participant Portal-hoz)
- 3. Regisztráljon az új e-mail címmel az EU Login felületén.
- 4. Lépjen be a Participant Portal-ra a régi e-mail címmel.
- 5. Válassza ki az **"ORGANISATIONS"** menü legördülő listájából a **"MY ORGANISATIONS"**

menüpontot. Az intézmény adatai mellett található **"Manage Roles"** gombra kattintson rá. *(24. ábra)*

| My organisations                                                                             |   |           |            |              |            |                 |        |                                       |                    |
|----------------------------------------------------------------------------------------------|---|-----------|------------|--------------|------------|-----------------|--------|---------------------------------------|--------------------|
| VO View Organisations MO Modify Organisations OR View Roles MR Manage Roles<br><b>LEGEND</b> |   |           |            |              |            |                 |        |                                       |                    |
| Show<br>10<br>v entries                                                                      |   |           |            |              |            |                 | Search |                                       |                    |
| <b>LEGAL NAME</b>                                                                            | ♦ | PIC.      | $\Diamond$ | <b>VAT</b>   | $\Diamond$ | <b>STATUS</b>   | ♦      | <b>ACTION</b>                         |                    |
| Minta Szakgimnázium                                                                          |   | 916078089 |            | 1828877-2-42 |            | <b>DECLARED</b> |        | VO MOMR                               |                    |
| Showing 1 to 1 of 1 entries.                                                                 |   |           |            |              |            |                 |        | $\leftarrow$ PREVIOUS<br>$\mathbf{1}$ | $NEXT \rightarrow$ |

**24. ábra**

6. A felugró listában lehetősége van az **"EDIT ORGANISATION ROLES"** gombra kattintva hozzáadni az "add roles" gomb megnyomása után, és lehetősége van törölni, ha a törölni kívánt sor melletti jelölő négyzetet kipipálja és rákattint a "Revoke" gombra.

#### <span id="page-24-0"></span>**Dokumentum cseréje, módosítása**

**Mi a teendő, ha véletlenül nem jó dokumentumot töltött fel, vagy a Nemzeti Iroda a regisztráció ellenőrzése után nem fogadja el az adott dokumentumot, annak cseréjét kéri?** 

#### **A feltöltött dokumentumnak 2 státusza lehet:**

- **1. Received:** Az adott dokumentumból az első verzió van feltöltve.
- **2. Replaced:** Az eredetileg feltöltött dokumentum változtatás miatt cserélve lett.

#### **AMIT EGYSZER FELTÖLTÖTT, TÖRÖLNI NEM LEHET! AZONBAN, HA ROSSZUL TÖLTÖTTE FEL A DOKUMENTUMOT, KI TUDJA CSERÉLNI.**

#### **Dokumentum cseréje:**

**1.** Kattintson a cserélni kívánt dokumentum státuszára (Received/Replaced).

**2.** Tallózással válassza ki a sajátgépről azt a dokumentumot, amire ki akarja cserélni a hibás/véletlenül feltöltött, nem aktuális iratot.

**3.** Majd a **"SUBMIT FOR PROCESSING"** gomb megnyomásával véglegesítse a műveletet.

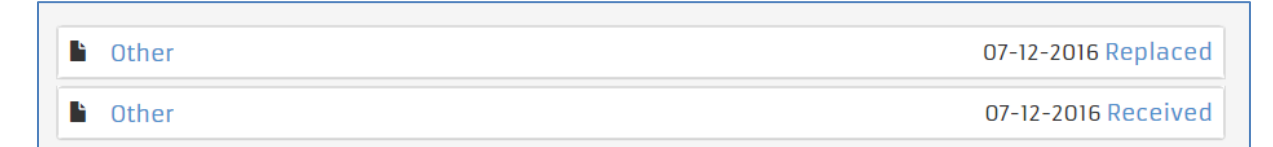